### Switch Modes

### Firmware Update

### Factory Reset

Use this menu option to switch back and forth between Auto and Manual modes. When you switch the controller to manu al mode, the menu options change.

### **To switch from Auto to Manual mode:**

- From the Home screen, press **MENU**
- 2. Scroll down More menu option and press SELECT.
- 3. Scroll down to the Switch Modes menu option and press SELECT. A pop-up message asks if you want to switch to Manual mode.
- 4. Press OK.
- 5. The menu options reconfigure to display only the relevant options for operating the controller manually.

### **To switch from manual to auto mode:**

1. From the Home screen, press MENU.

The clock must be set to the correct time and date for settings such as the lunar cycle to work properly.

- 1. From the Home screen, press **MENU**
- 2. Scroll down to the More menu option and press SELECT.
- 3. Scroll down to the Set Clock menu option and press SELECT.

The key sensitivity is automatically set to 03 on the New Controller. To make the keys less sensitive, requiring more pressure/a harder press when you push a key, set the key sensitivity to a higher number. To adjust the keys so they are more sensitive, requiring less pressure when you press a key, select a lower number.

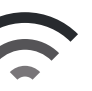

## **Connection**

When your controller is connected to a module, you are prompted whenever a firmware update is available and you need to update your software. When your controller is not connected, you can visit the support website to see when the latest firmware updates are available.

- 1. From the Home screen, press MENU.
- 2. Scroll down to the More menu option and press SELECT.
- 3. Scroll down to the Factory Reset menu option and press SELECT. A warning message displays to remind you that all of your custom settings for timers and effects will be erased if you proceed.
- 4. Press OK.
- 5. The controller restarts. The Setup Lights menu option displays so that you can customize your settings.
- 2. Scroll down to the Switch Modes menu option and press SELECT. A pop-up message asks if you want to switch to auto mode.
- 3. Press OK. 4. The menu options reconfigure to display only the relevant options for auto configuration. Your original settings for auto mode remain

intact.

- 4. Set the correct hour, minutes, sec onds and select AM or PM.
- 5. Set the correct month, day and year.
- 6. Set the Auto DST menu option to Yes if you want the controller to automatically adjust for daylight savings time or No if you do not want that setting.

## 7. Press OK.

### Set the Clock Key Sensitivity

### **Note:**

*For best performance, make sure the controller is located near your lights to prevent signal interruption*  during firmware updates.

### **Videos**

For videos on use and setup scan the QR code to visit our YouTube™ page

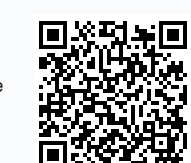

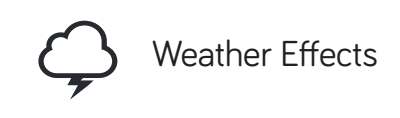

### Timer Setup (Manual)

Weather effects are disabled by default and it is up to you if you want to enable them. You can set several weather effects to mimic a natural habitat, which benefits your entire lighting system.

- 1. From the Home screen, press
- 1. From the Home screen, press **MENU**
- 2. Scroll down to the More menu option and press SELECT.
- 3. Scroll down to the Key Sensitivity menu option and press SELECT.
- 4. Select a key sensitivity setting from 1-10.
- 5. Press OK.

1. From the Home screen, press MENU.

By default, the lunar cycle is disabled. Enable the lunar cycle function to de crease the intensity of the lights based on the current cycle of the moon. The lu nar cycle approximates the eight phases of the moon throughout a month's time.

For the lunar cycle to work correctly, the date and time need to be correct. You should set your night-time intensity to what you want a full moon to look like.

You can individually set values for each timer using the Timer Setup (Manual) menu option after completing the Timer Setup (Easy) settings or you can move directly to the manual setup mode.

If you used the easy setup mode, you will see six individual timers generated from your settings. There are additional timers available, but you will notice that they are grayed out until you select them and set values. You can turn all timers on or off and you can modify them with your specific preferences. You can also add more timers, up to 30 total.

1. From the Home screen, press

up" throughout the day. Then, the colors "ramp down" in the reverse order during sunset to the lowest intensity again.

# **Controller** User Guide

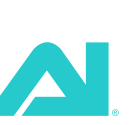

(<del>I)</del> Auto Model Timer# 3, 2, 1 80% 80% 80%

**1** Wireless Strength 2 Module Name **8** Lunar Cycle Indicator 4 Current Mode **5** Active Timers **6** Current Intensities **D** Date and Time

June 26, 2012  $1:04:58$  PM  $\bigcirc$ 

ALL OFF $\Box$  -8

- 1. From the Home screen, press MENU.
- 2. Press SELECT to open the Timer Setup (Easy) menu option.
- 3. Set the hour/minute/AM/PM for the sunrise and sunset and the hour/ minute for ramp time.
- 4. Press OK. The Color Settings window displays.
- 5. Confirm or change the maximum and nite percentage values for each LED color. NOTE: The LED colors differ depending on the AI module you have connected to the controller
- 6. Press OK. You return to the main menu
- 7. After you confirm your settings in the Timer Setup (Easy) menu op tion, scroll down to the Timer Setup

### Change the Wireless **Options**

8 Current Key Functions **12345678**

MENU.

**COMENU** 

**util** Vega O

- 2. Scroll down to the Timer Setup (Manual) menu option and press SELECT.
- 3. For active timers, select your de sired settings for time, color, level and ramp time. For inactive timers, use the right or left arrow to select Yes, and then change the settings.
- 4. Press OK. The main menu displays your real-time light settings.

### MENU.

## Controller Display & Navigation Set the Wireless Vega Auto Mode Timer# 3, 2, 1 80% 80% 80% le 26, 2012 1:0 MENU ALL OFF  $\qquad \qquad \Box$  $\Box$  $\mathbb{Z}$  $\triangleleft$  $\bigtriangledown$  $\triangleright$ **Mini-USB Data**

Open menus, confirm selections or cancel actions Modify selections. MW Move through menu options.

- 2. Scroll down to the Lunar Cycle menu option and press SELECT.
- 3. Select Yes to enable the lunar cycle
- 4. Select the start and end times for the lunar cycle.
- 5. Press OK.
- 6. Return to the Home screen. When the lunar cycle is active during the start and end time you selected, the moon icon displays on the Home screen.

### Test Run

The New Controller is equipped with two light test functions. At any time, you can complete a test run to cycle through your 24-hour settings in two minutes. Use this function to quickly see if your settings function as you expected.

1. From the Home screen, press

MENU.

- 2. Scroll down to the Test Run menu option and press SELECT. The controller runs through the 24-cycle of your timers in 2 minutes.
- 3. If the controller settings do not function as you expected, change your settings as needed. 4. Press OK.
- 

Test Lights

You can test each individual color of LED and you can turn single colors on or off. This is helpful if you need to run module diagnostics.

- 1. From the Home screen, press **MENU**
- 2. Scroll down to the More menu option and press SELECT.
- 3. Press SELECT to open the Test Lights menu option.

4. Change the color using the left or

(Manual) option. You will see the six individual timers you created in the easy setup mode.

- 2. Scroll down to the Weather Effects menu option and press SELECT.
- 3. Enable the weather effects, then select your desired settings for chances, # per day, coverage, lightning and limit to.

 $\begin{pmatrix} 1 & 1 \\ 1 & 1 \end{pmatrix}$  Lunar Cycle

### Screen Saver

You can enable the screen saver and set the length of inactive time before the screen saver displays. You can set it from 1-30 minutes.

- 1. From the Home screen, press **MENU**
- 2. Scroll down to the More menu option and press SELECT.
- 3. Scroll down to the Screen Saver menu option and press SELECT.
- Enable the screen saver.
- Select the length of inactive time before the controller goes into screen saver mode.
- 6. Press OK.

right arrow key. Move to the next or previous color using the up or down arrow key. 5. Press OK.

## Coral Acclimation

By default, the coral acclimation setting is disabled. Enable the coral acclimation setting to introduce new corals to light gradually to prevent burning or bleach ing. Set the reduction factor using 10% increments and select start and end dates for the acclimation period.

- 1. From the Home screen, press **MENU**
- 2. Scroll down to the More menu option and press SELECT.
- 3. Scroll down to the Coral Accli mation menu option and press SELECT.
- 4. Set the reduction factor, start date and end date.
- 5. Press OK.
- 6. Your settings are reduced by the acclimation factor you selected. The lower intensity continues until midnight on the end date.

#### **Vega**

To connect the Controller with a Vega module, make sure the LED on the side of the Vega (next to power supply plug in) is red.

Press and hold the red button for approxi mately seven seconds. The light will alternate back and forth from red to green.

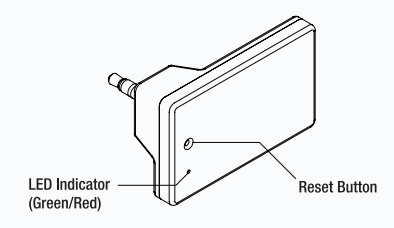

### **Wireless Module**

To connect a Sol or Nano module with the wireless adapter, press the reset button using a paperclip or other object for approximately seven seconds to change the light from green to red.

**FCC Compliance Statement**

This device complies with part 15 of the FCC Rules. Operation is subject to the following

two conditions:

(1) This device may not cause harmful inter -

ference, and

(2) this device must accept any interference received including interference that may cause undesired operation. Any changes or modifications not expressly approved by C2 Development Inc. could void the user's authority to operate the wireless radio module, and/or the product that incorporates the wire -

less radio module.

### Controller Compatibility

## **What's in the Box**

- Controller
- Mini USB (use for firmware updates)
- 3.5 mm cable (use to connect to module)
- Power supply

**45678**

-6 -6

**1 2 3**

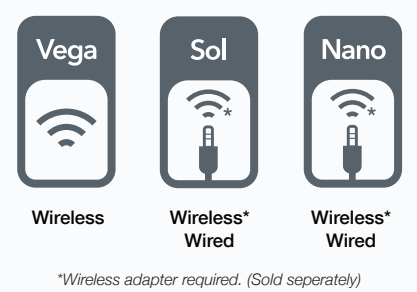

To complete the wireless setup for the Vega:

- 1. From the Home screen, press **MENU**
- 2. Scroll down to the Setup Lights menu option and press SELECT.
- 3. Select Vega as the model and
- wireless as the connection. 4. Press OK. The Wireless Setup window displays and the device searches for lights. A progress bar indicates the status.
- 5. A message displays, indicating whether lights are detected. If all
	- lights are found, press OK.<br>
	If you have multiple modules connected, you need to indi cate what order the lights are in above the tank (on the next screen that displays). The lights are counted from the left. A module in the middle needs to be set as Left +1.

Continue this process for all discovered lights and press OK.

6. Return to the Home screen to see the signal strength of your wireless connection.

This menu is grayed out/unavailable before you establish the wireless con nection. You can set the sweep direction to uniform, left-to-right or right-to-left. You can set the sweep speed to auto, or anywhere from 1-10.

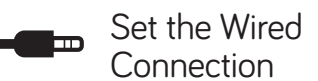

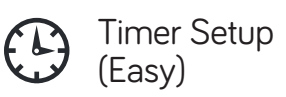

- 1. From the Home screen, press MENU.
- 2. Scroll down to the Setup Lights menu option and press SELECT.
- 3. Select Sol Blue, Sol White or Nano as the model and Wired as the connection.
- 4. Press OK.

If you need a simple day and night ramp or you are just starting out with the timers, this is the recommended option for setting up timers. The easy setup creates six individual timers in the man ual setup screen. The method behind the sunrise/sunset ramp up method is to begin with the least intensity and "ramp

### **Declaration of Conformity**

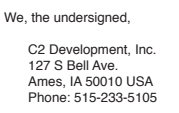

certify and declare under our sole responsibility that the following equipment:

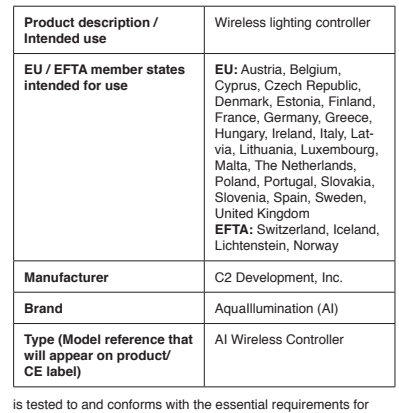

is tested to and conforms with the essential requirements for protection of health and the safety of the user and any other person and Electromagnetic Compatibility, as included in following standards:

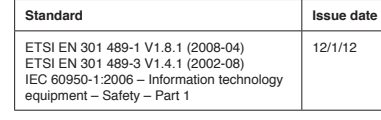

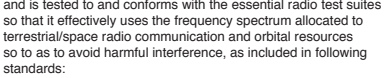

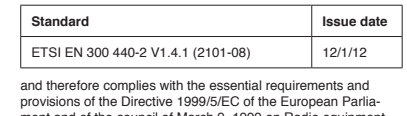

ment and of the council of March 9, 1999 on Radio equipment and Telecommunications Terminal Equipment and the mutual recognition of their conformity and with the provisions of Annex IV (Conformity Assessment procedure referred to in article 10).

The technical documentation as required by the Conformity Assessment procedure is kept at the following address:

C2 Development, Inc. 127 S Bell Ave. Ames, IA 50010 USA Phone: 515-233-5105

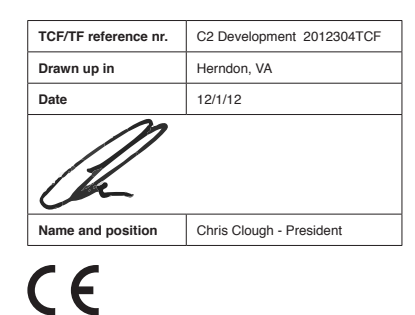